## Sincronización SIGEVA-UNQ a CVAR

Para compartir datos entre SIGEVA-UNQ y CVAR, hay que compartir previamente con SIGEVA-CONICET. La ruta es SIGEVA UNQ - SIGEVA CONICET - CVAR

## Desde SIGEVA-UNQ a SIGEVA-CONICET

1) Ingresar en SIGEVA UNQ

2) Desde el rol Usuario Banco de datos, compartir los datos utilizando el link: Compartir formularios.

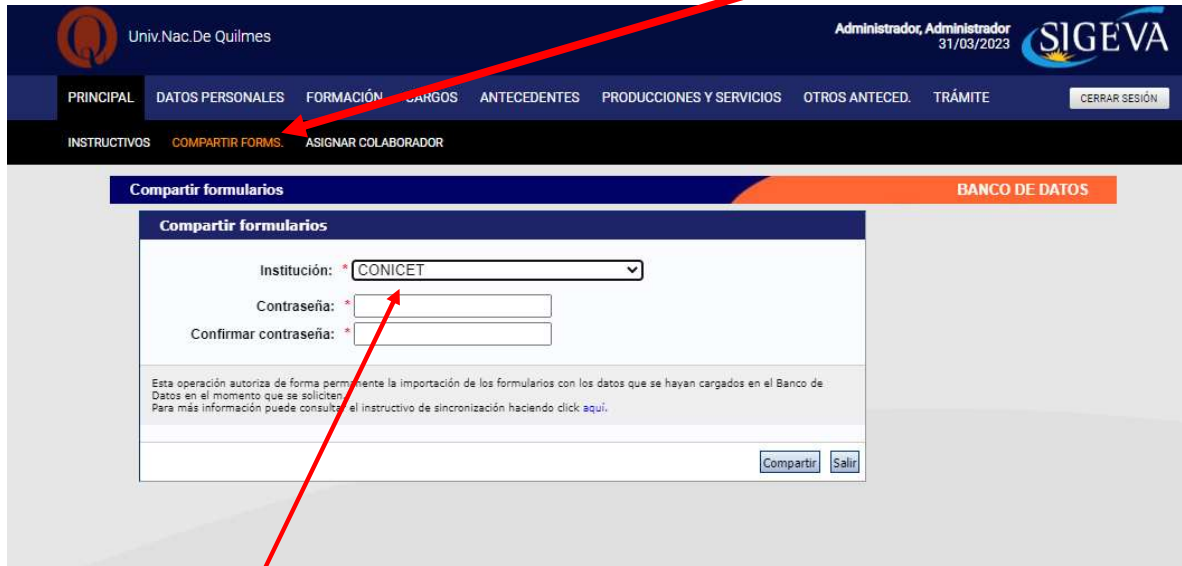

3) Selecciona CONICET y cargar una contraseña y confirmarla.

- 4) Ingresar en SIGEVA CONICET: https://si.conicet.gov.ar/auth/index.jsp<br>5) Ingresar con el rol de Usuario banco de datos de actividades de CyT.
- 

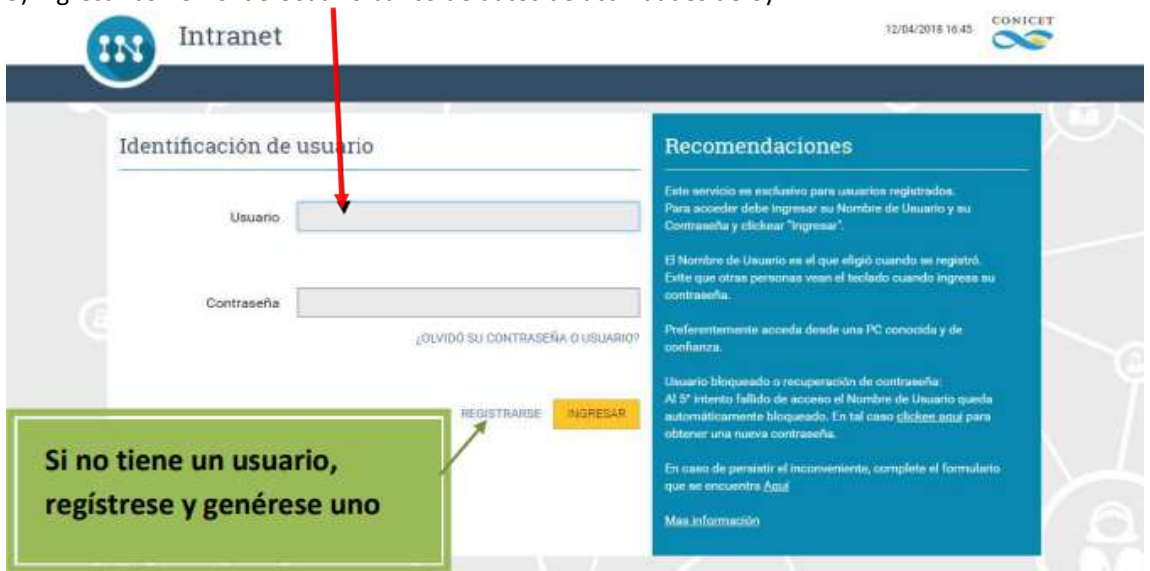

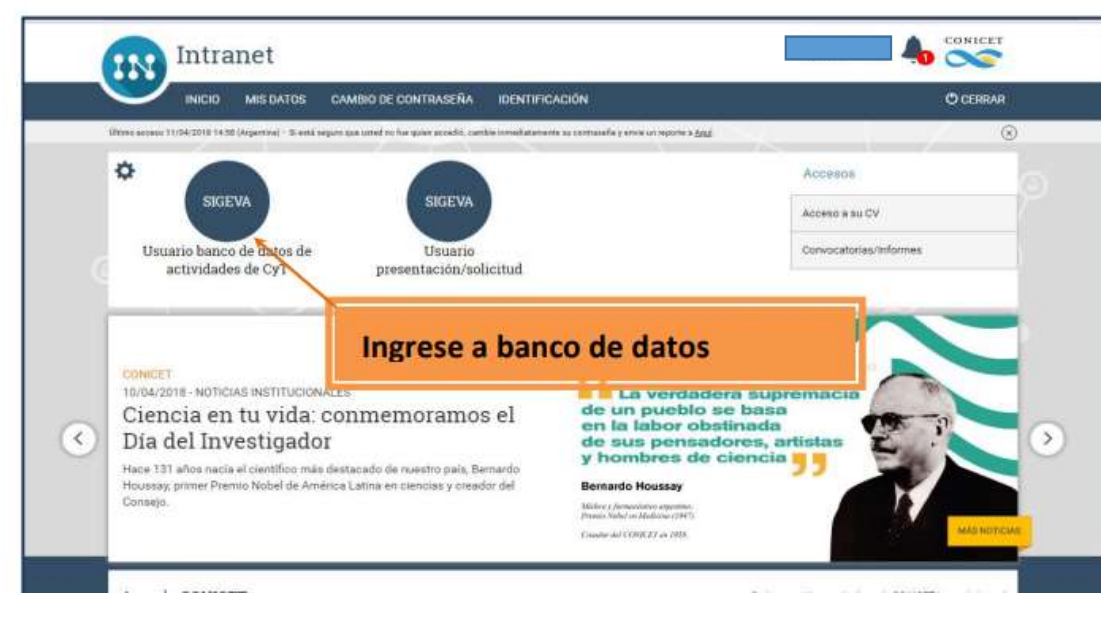

6) Ingresar en cada campo del formulario y realizar la importación de datos (que ya compartió en SIGEVA UNQ) Seleccionando en el combo institución: UNQ e ingresando la misma contraseña que  $\bigcup$  cargó cuando compartió.

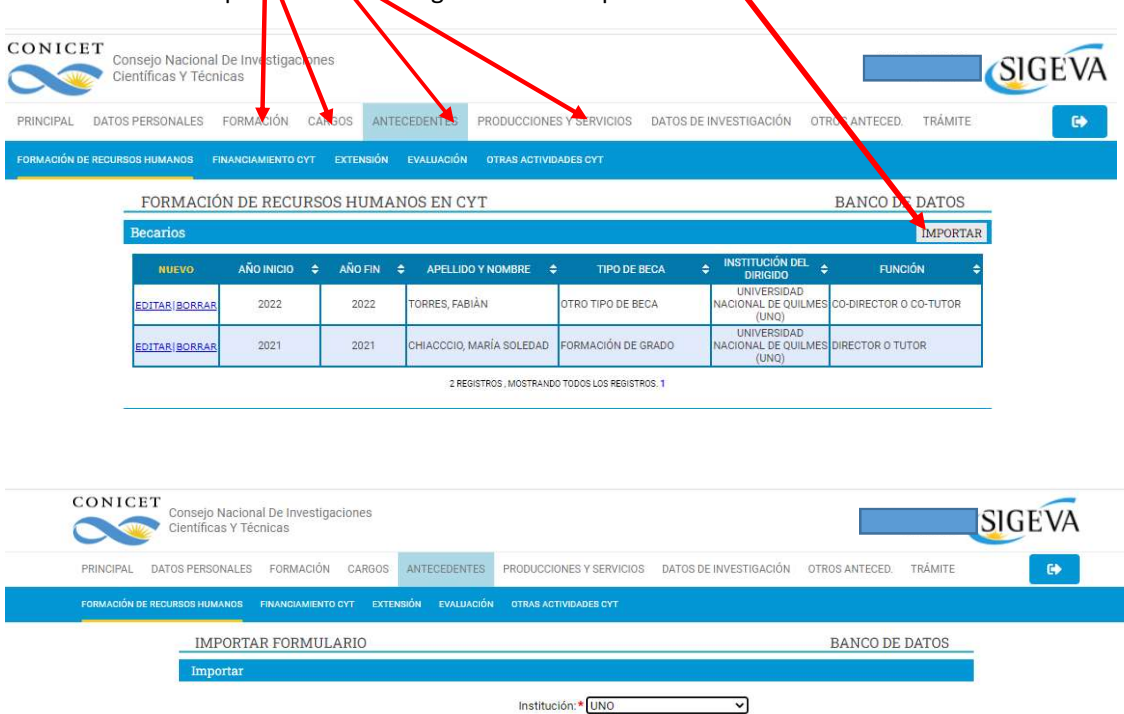

Contraseña:

 $\begin{minipage}{0.9\linewidth} \textbf{IMPORTAR} & \textbf{VOLVER} \end{minipage}$ 

## Desde SIGEVA-CONICET a CVAR

Para más información puede consultar el instructivo de sino

1) Ingresar en SIGEVA CONICET: https://si.conicet.gov.ar/auth/index.jsp

2) Desde el banco de datos, compartir los datos utilizando el link: Compartir formularios.

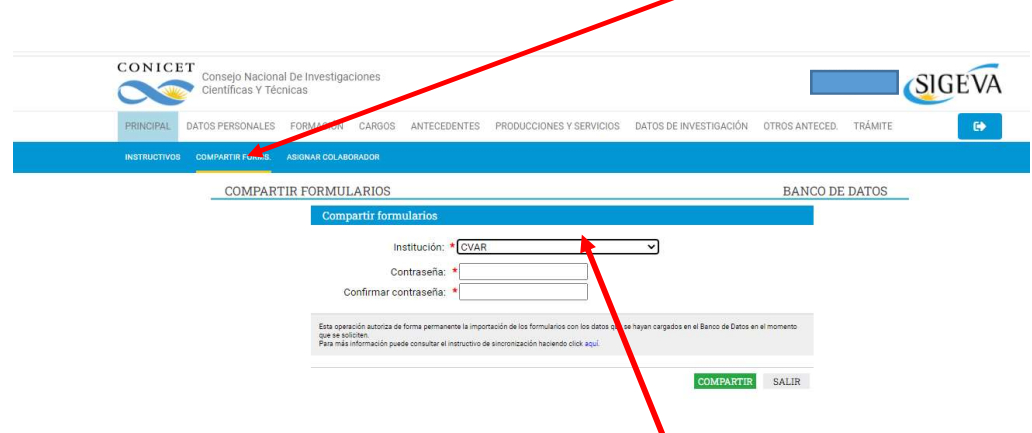

3) Seleccionar la Institución con quien va a compartir datos (CVAR) y cargar una contraseña y confirmarla.

- 5) Ingresar en CVAR http://cvar.sicytar.mincyt.gob.ar/auth/index.jsp
- 6) Ingresar con el rol de Usuario de Curriculum Vitae

7) Ingresar en cada campo del formulario y realizar la importación de datos y

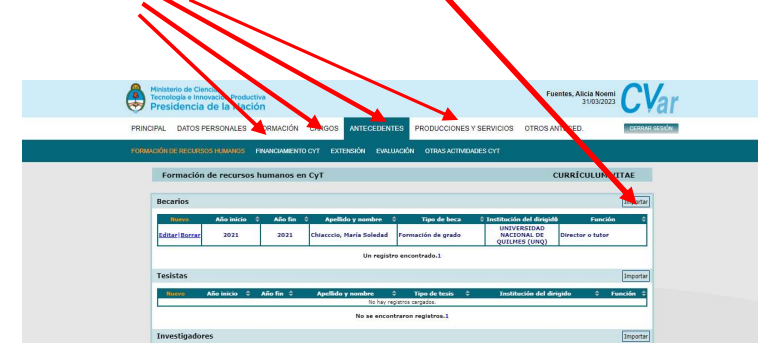

seleccionar CONICET e ingresando la misma contraseña que cargó cuando compartió.

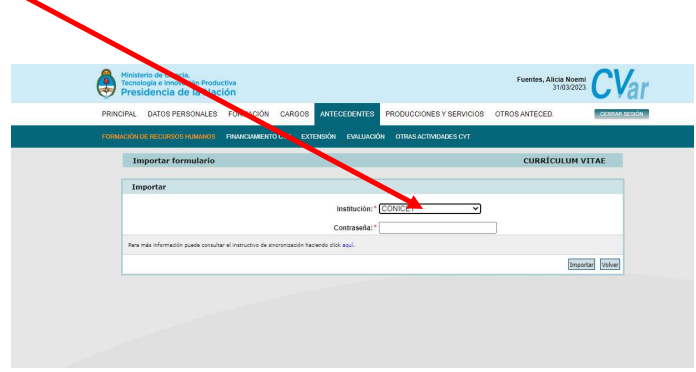